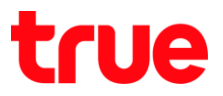

## **การเปลี่ยนรหัสผ่านเข้าหน้า Configuration ของ ZTE F688**

- 1. **พิมพ์ 192.168.1.1 แล้วกด Enter**
	- $-$  User = admin
	- Password = ใส่ตามรูปด้านล่าง
	- กด Login

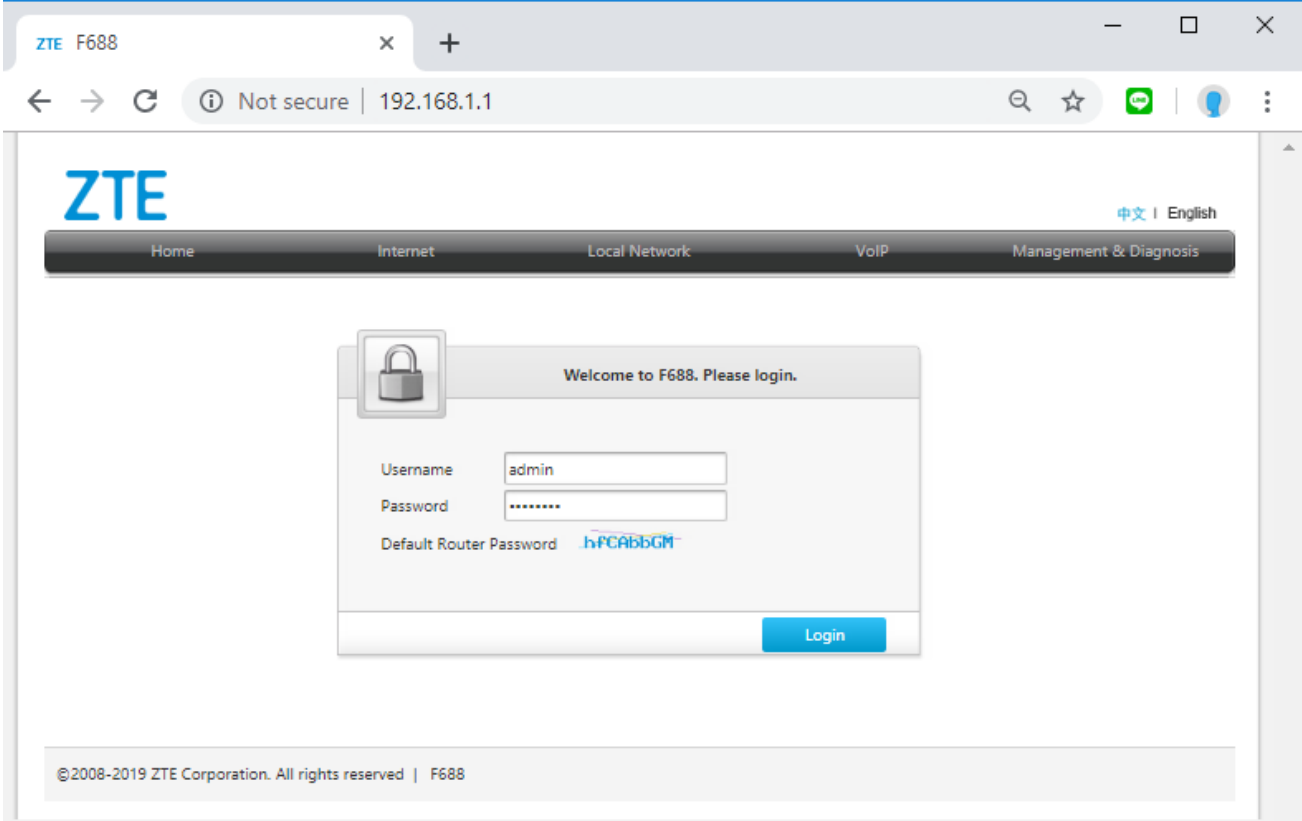

2. **ที่หน้า Status คลิกที่ Management & Diagnosis**

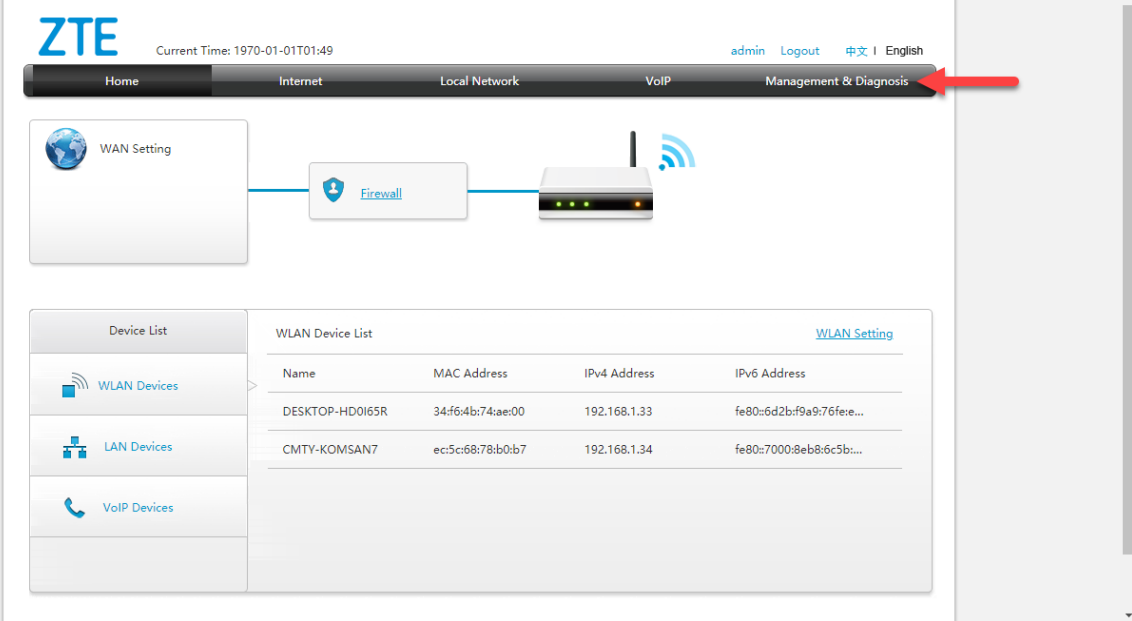

TRUE CORPORATION PUBLIC COMPANY LIMITED **18 TRUE TOWER, RATCHADAPHISEK ROAD,** HUAI KHWANG, BANGKOK10310 THAILAND WWW.TRUECORP.CO.TH

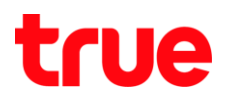

## 3. คลิก Account Management

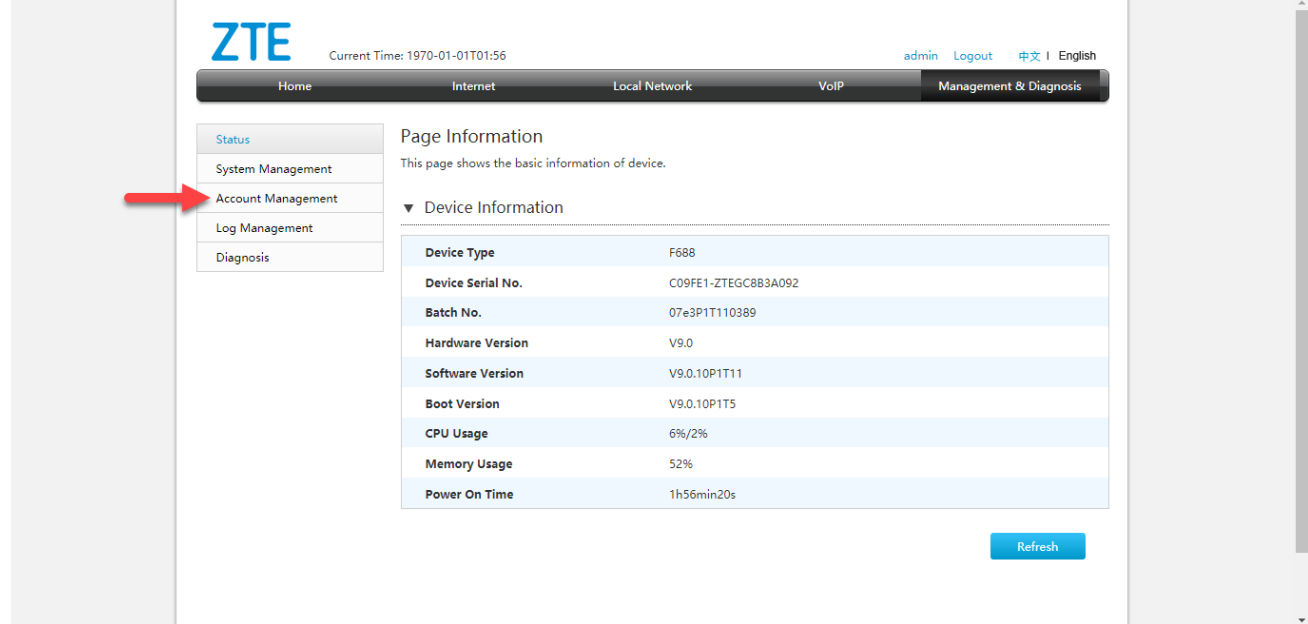

## 4. **ตั้งค่า ดังนี้**

- Old Password: ใส่ Password เดิมที่ใช้อยู่
- New Password & Conform Password: ใส่ Password ใหม่ที่ต้องการเปลี่ยนให้ตรงกันทั้ง 2 ช่อง
- เสร็จแล้วกด Apply

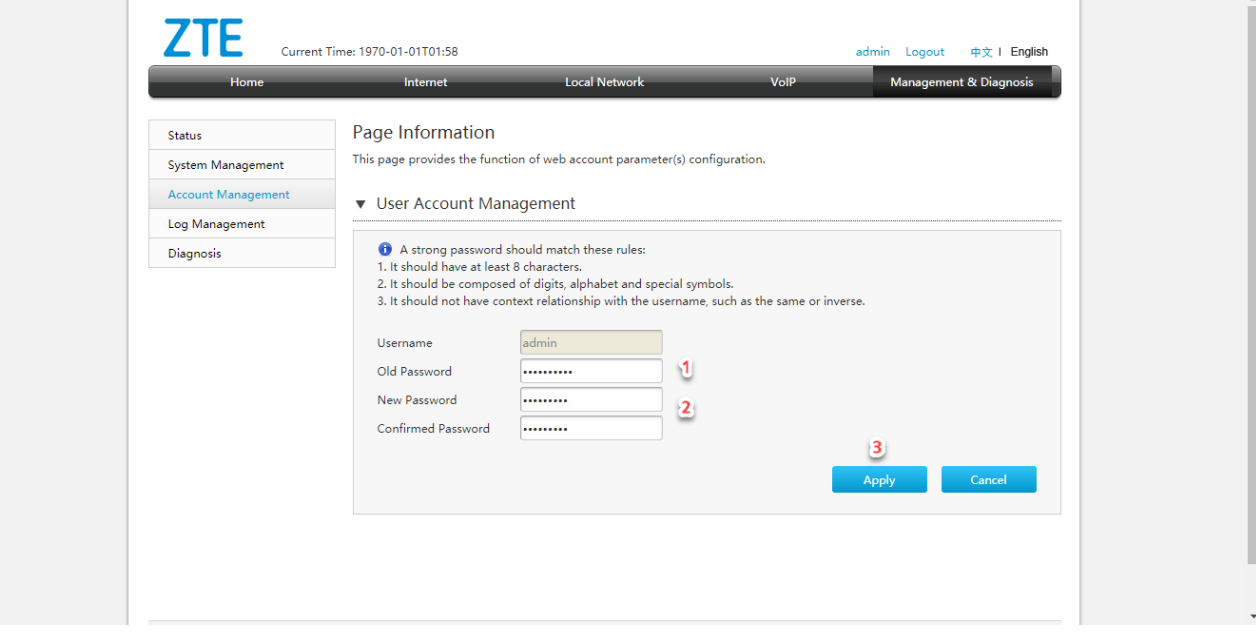

TRUE CORPORATION PUBLIC COMPANY LIMITED **18 TRUE TOWER, RATCHADAPHISEK ROAD,** HUAI KHWANG, BANGKOK10310 THAILAND WWW.TRUECORP.CO.TH